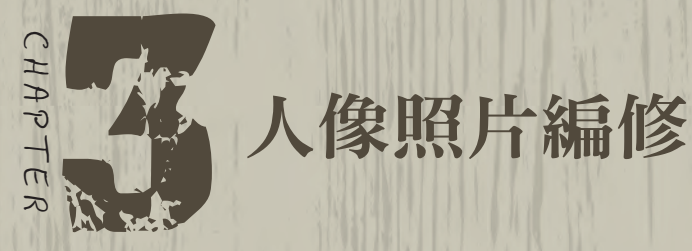

本章第二章的延伸,從商品照片編修轉為人像照片編修。這裡精選 出多項在網拍實用的人像編修技巧,融會貫通後,即可與第二章的 技巧做結合,增加軟體使用的廣度。

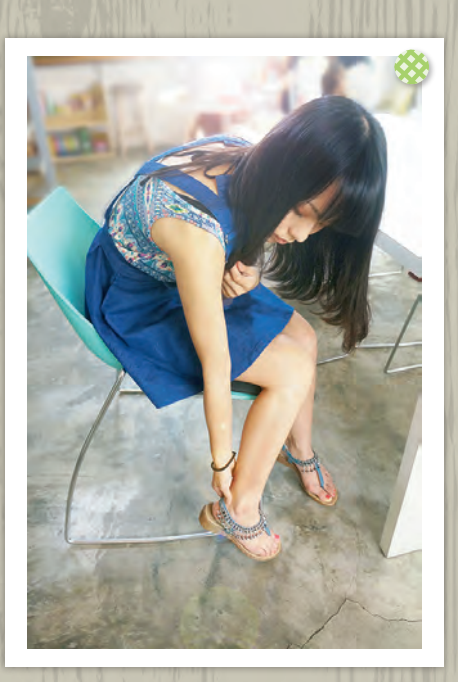

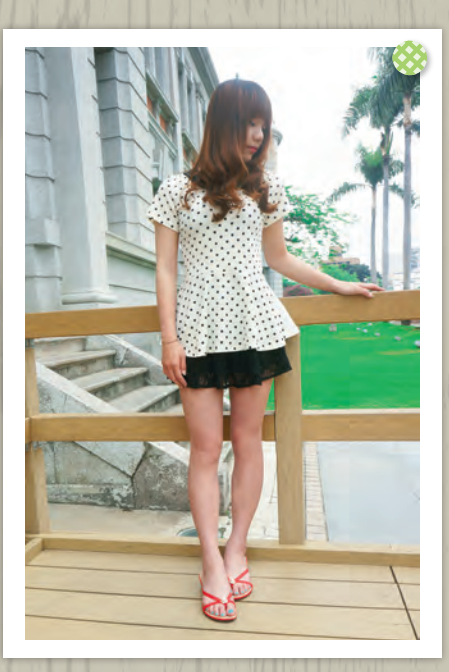

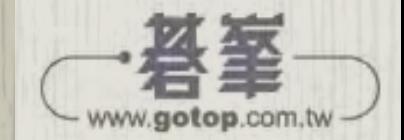

CHAPTER 3 人像照片編修

经工资

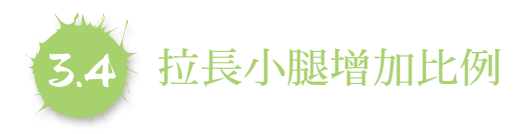

「網店上的模特兒每個腿又細又長,到底是怎麼拍出來的?」這裡可以用修圖 的方式來打造完美比例的長腿。

**1** 打開 3-4 素材,點擊工具選單中的 「矩形選取畫面工具」。

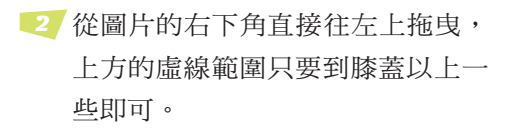

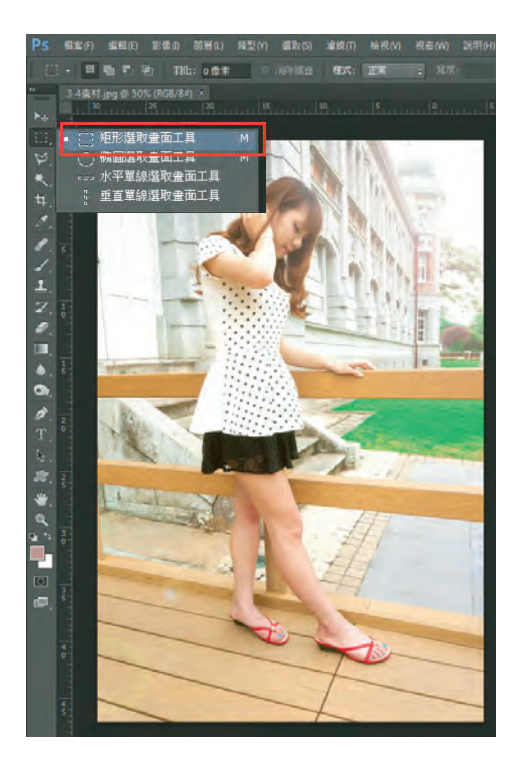

**3** 接著點擊功能選單中的「編輯」→「任意 變形」。

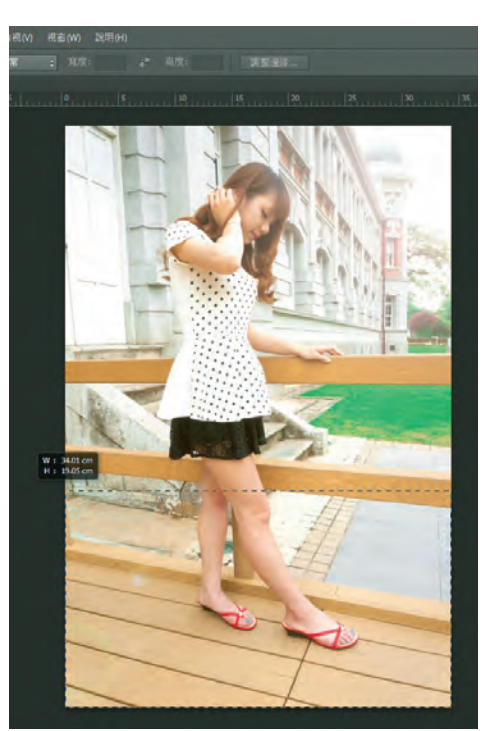

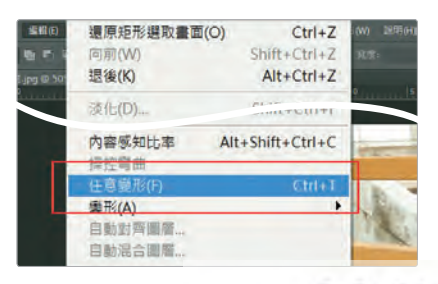

3-5

www.gotop.com.tw

E LA

**4** 拖曳下方錨點,方向往下,這 時會看見圖片也被拉長了。

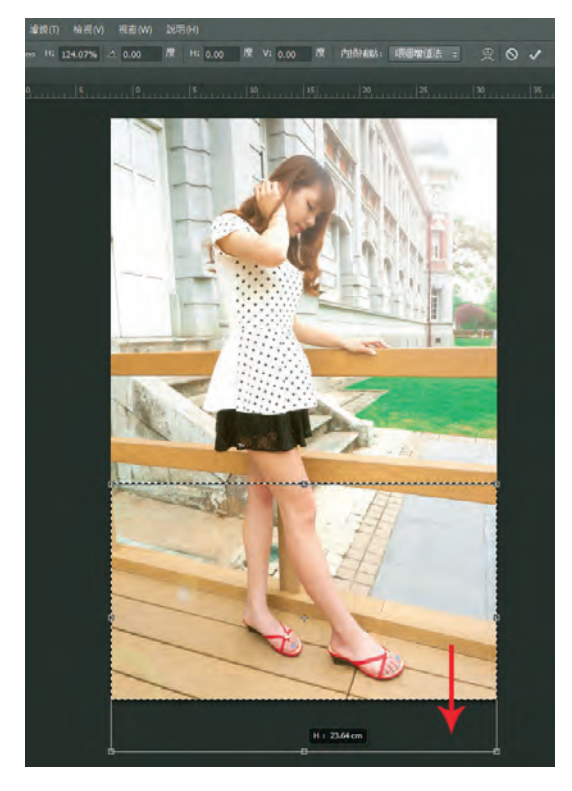

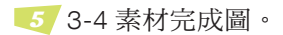

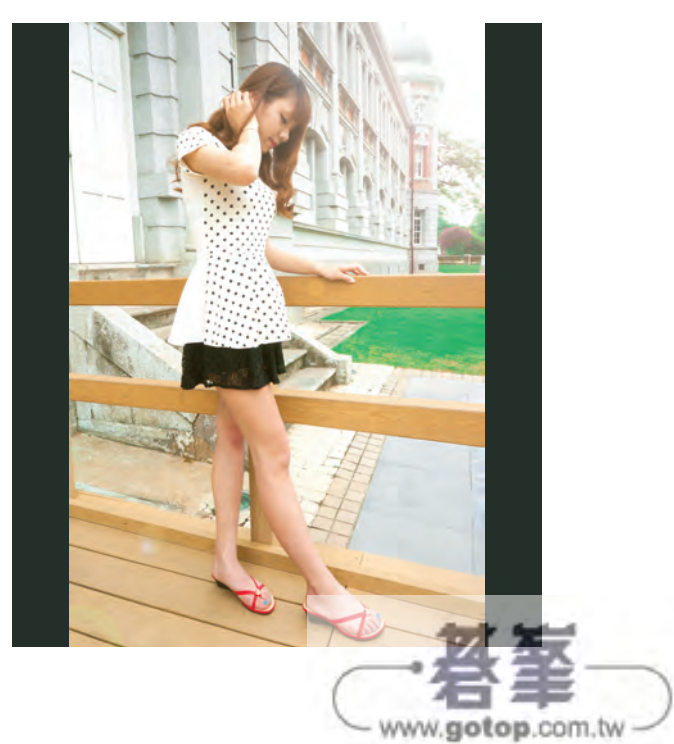

E LA CA

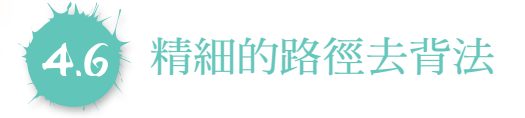

「筆型工具」早期稱為「貝茲曲線」,是由使用者製作路徑,若能將這項工具練 熟,幾乎就足以應付大部分商品照片的去背了。

**1** 開啟 4-6 素材後,選擇「筆型工具 2」, 這次要選擇的是路徑而不是形狀。

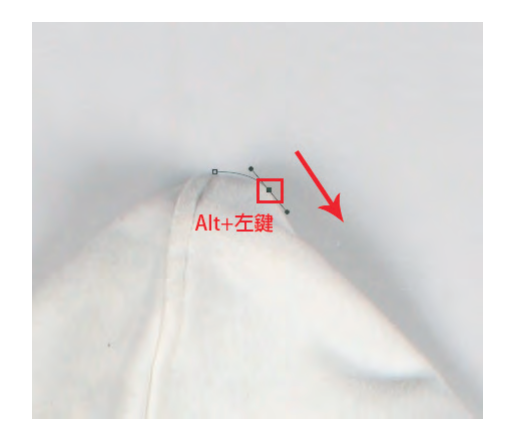

**2** 沿著物件邊緣點擊滑鼠左鍵,下第一個錨點後,就如同 4-2 的去背基礎練習, 用滑鼠拖曳方式改變路徑形狀,接著利用 Alt+ 左鍵點擊方向點做取消。

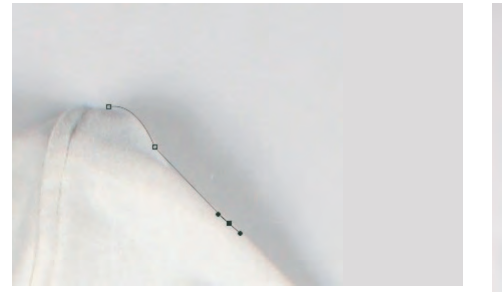

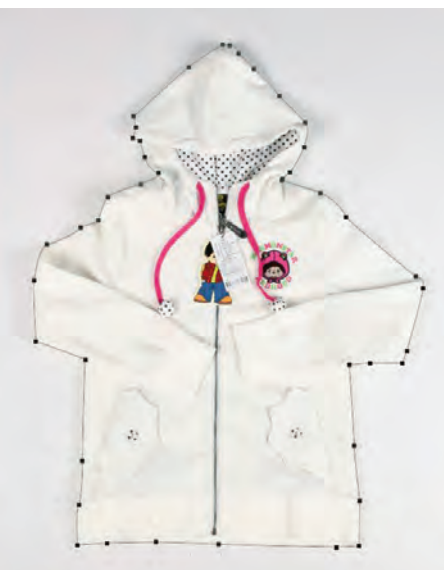

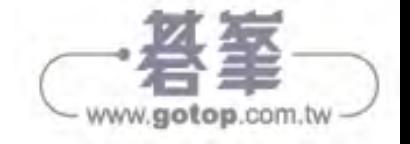

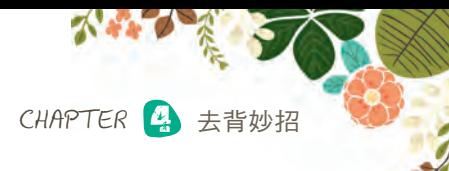

 $\chi$ 

**3** 依照上一個步驟,將物件邊緣繪製完畢。

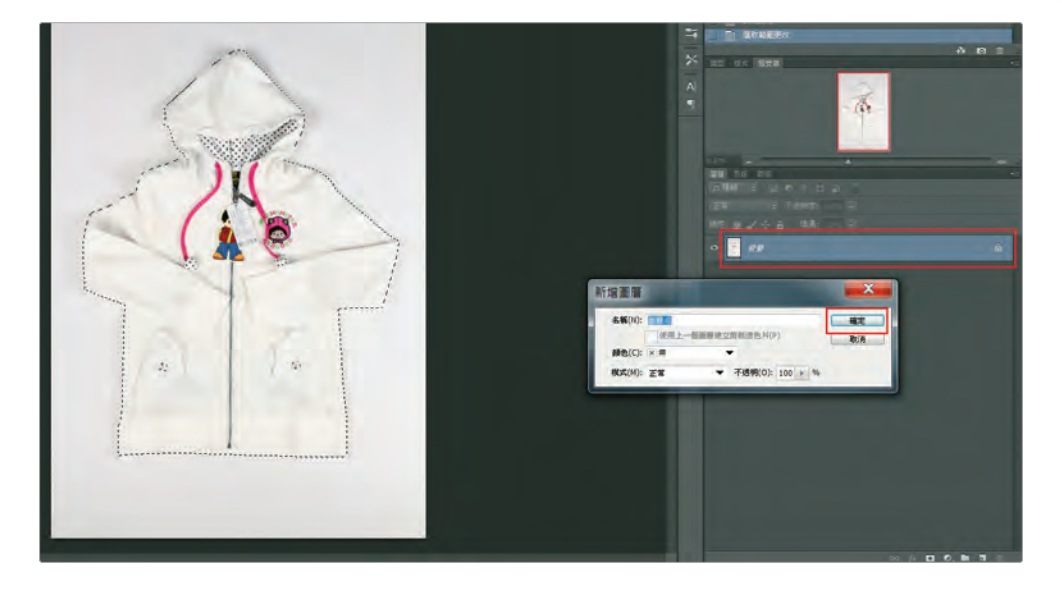

**4** 將背景轉為圖層後,點擊上方功能 選單中的「選取」→「反轉」,即 可清除背景。

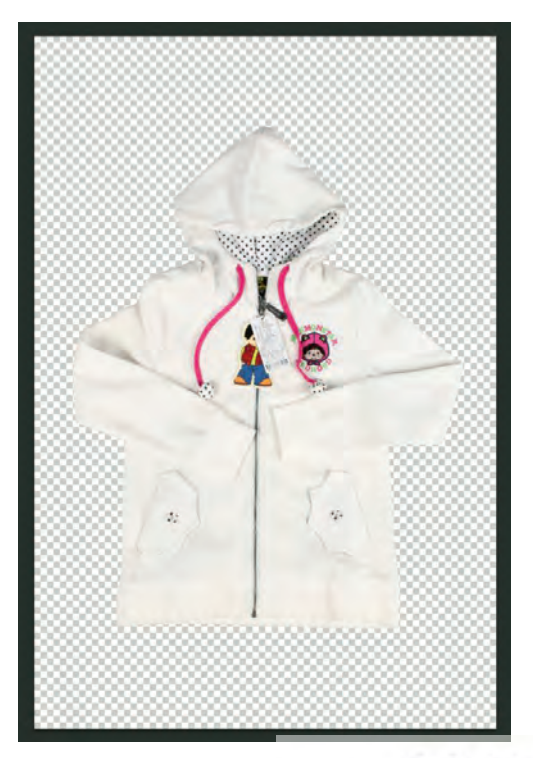

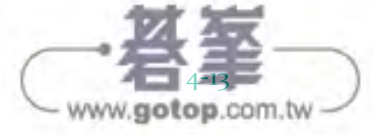

E LA

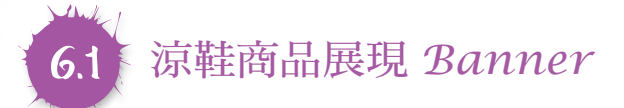

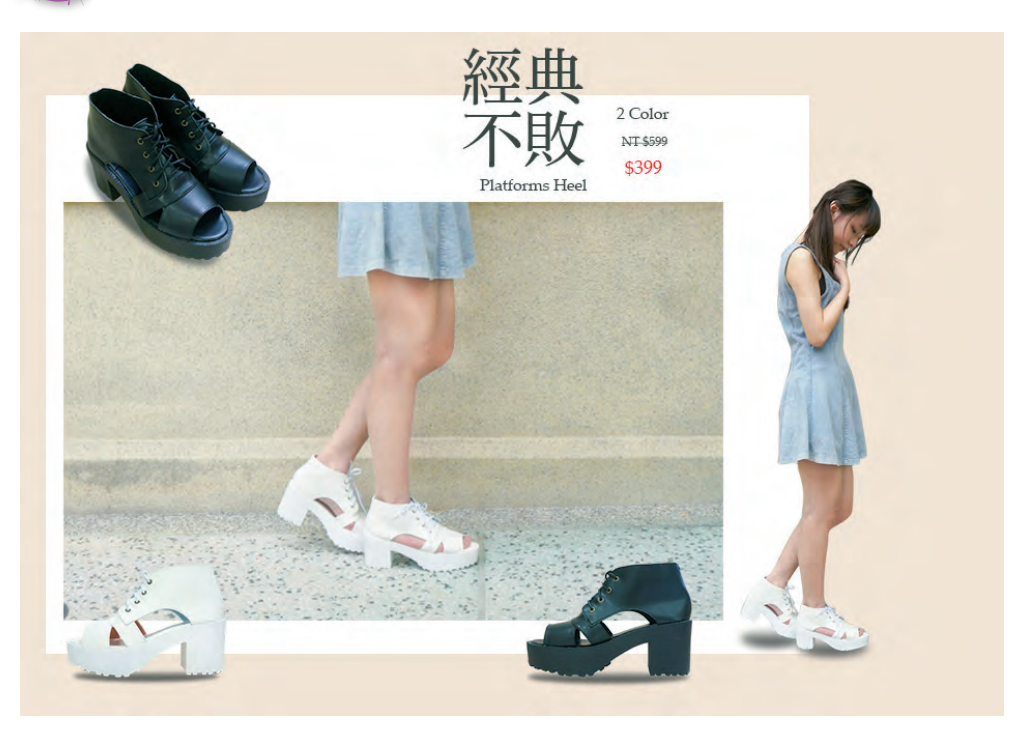

- 製作目的) 本範例是要表現單一商品的特色,用簡約排版的方式呈現商品各種不同的 -<br>角度,中間為商品重點,右邊用全身模特兒表達整體穿搭氣氛做為輔助。
	- **1** 開啟新檔案,設定寬度 950 px、高度 660 px、背景內容 為白色。

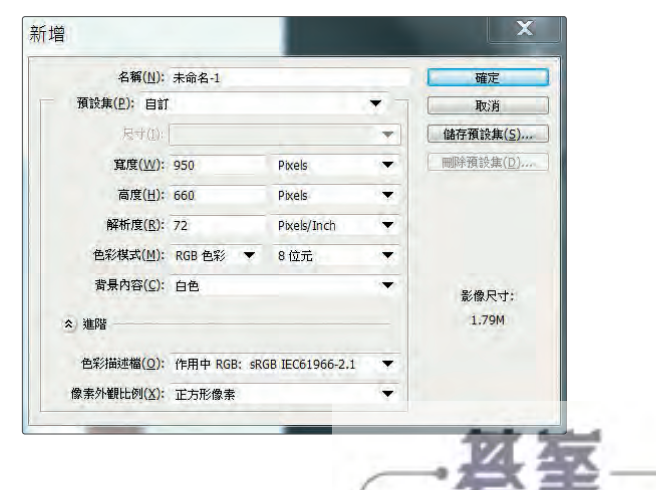

- www.gotop.com.tw

E LE CH

## 6.2 女鞋限量折扣 *Banner*

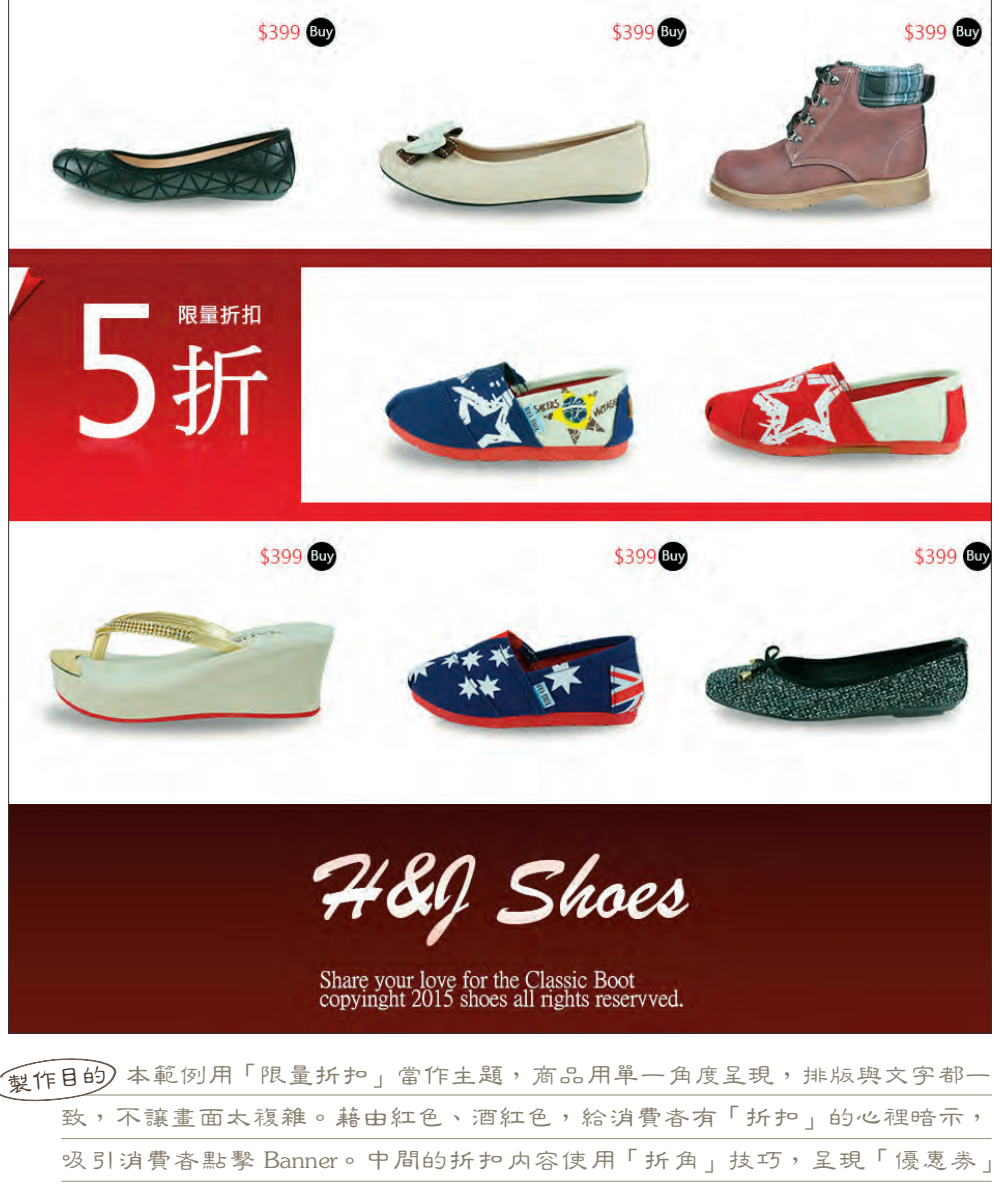

的效果。 

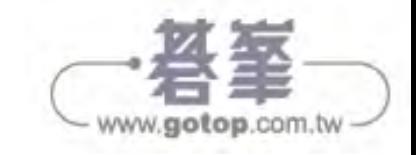

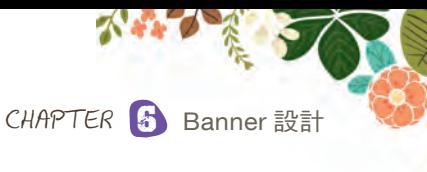

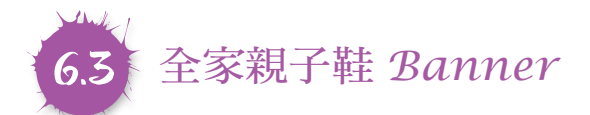

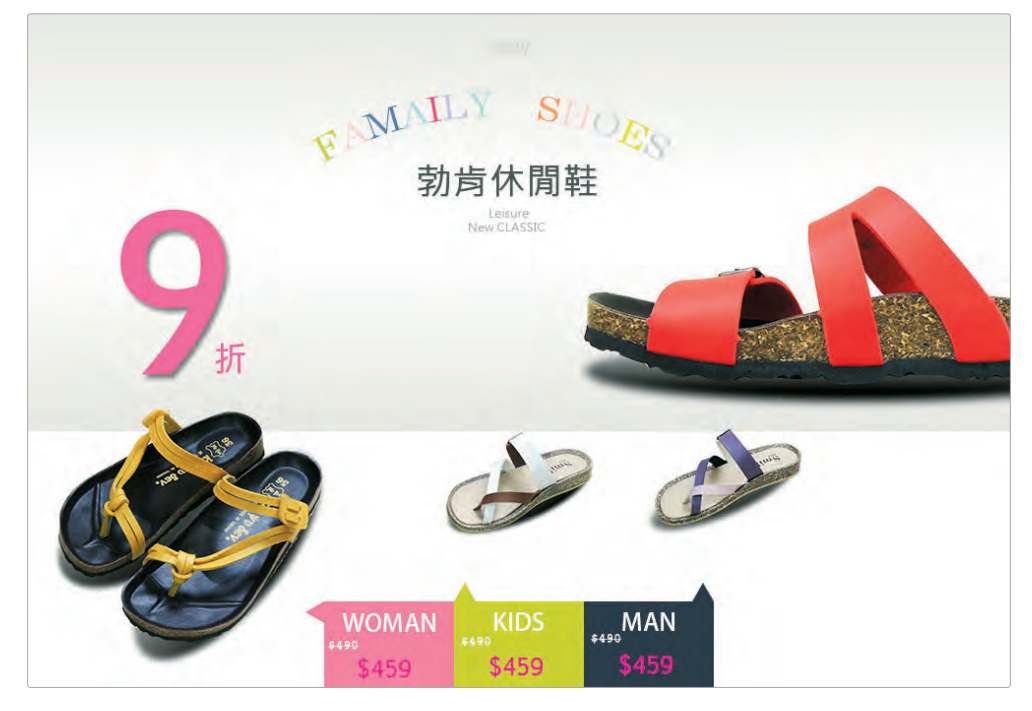

- 髮作目的) 本範例的主題為親予系列休閒鞋,這裡用活潑鮮明的色塊做為平齡層與 性別的區隔,上半部引導消費者的視覺,左邊黃色的休閒鞋賦予整張畫面層次 感,簡潔活潑大方的版面就是本節說明的重點。
	- **1** 開啟新檔案,設定寬度 1000 px、高度 686 px、背景內容 為白色。

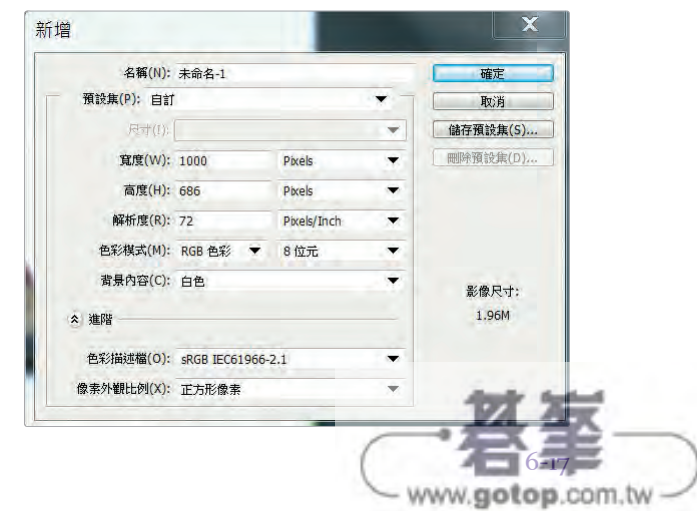

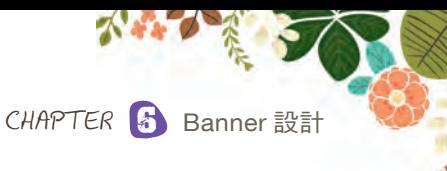

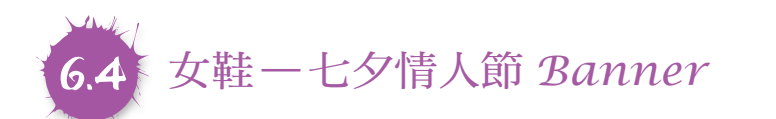

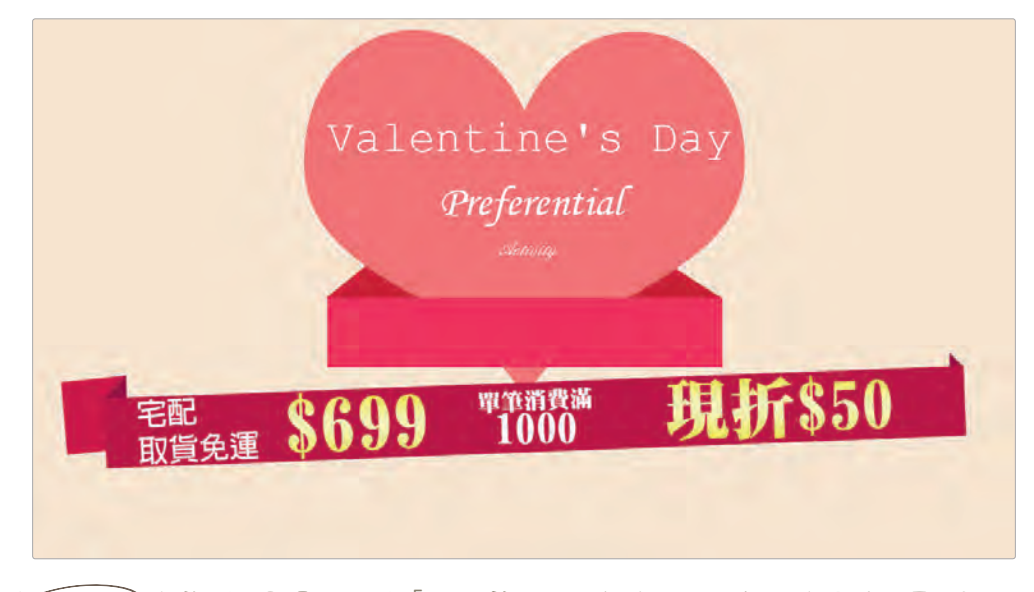

- 製作目的 本範例主題是要呈現「情人節」的溫馨感,因此顏色使用暖色系,除了 用金色漸層突顯折扣內容外,中間愛心放在盒子中,讓人聯想到「送情人節禮 物」,使得「折扣」與「情人節」產生關聯性。這裡著重在「筆型工具」的技巧 運用,也可參考本書前面教過「4.1 去背基本概念」&「4.2 去背前的基礎練習」 等筆型工具的運用。
- **1** 開啟新檔案,設定寬度 1200 px、高度 660 px、背景內容 為白色。

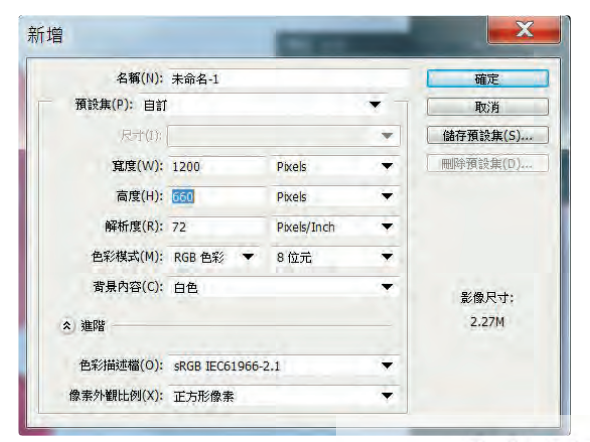

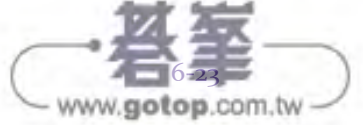

E LA

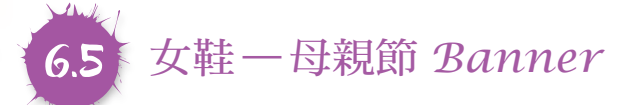

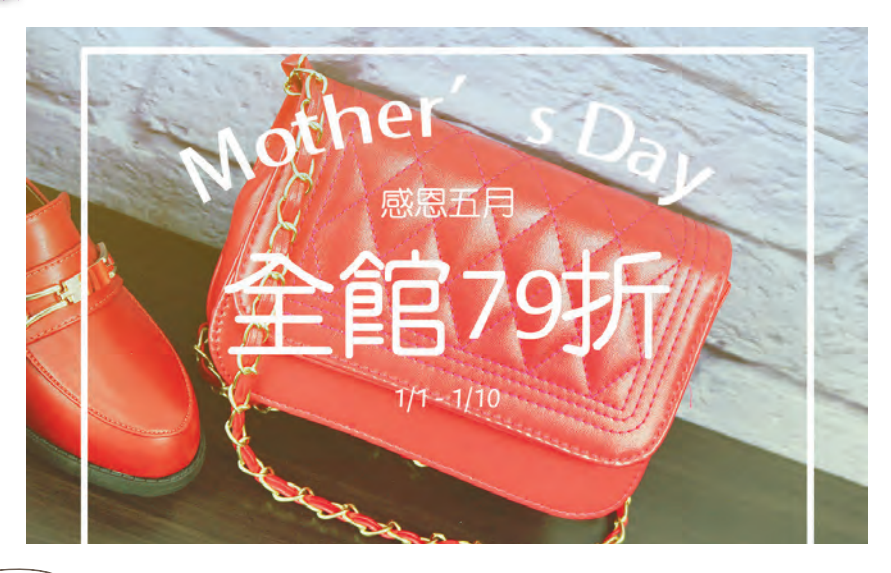

製作目的) 本範例為母親節主題,鎖定的平齡層都較為成熟,Banner 當然也就不能太 可愛,本章節重點在於照片的調色、文字排版,呈現都會時尙的風格表現。

**1** 開啟新檔案,設定寬度 1200 px、高度 800 px、背景內容 為白色。

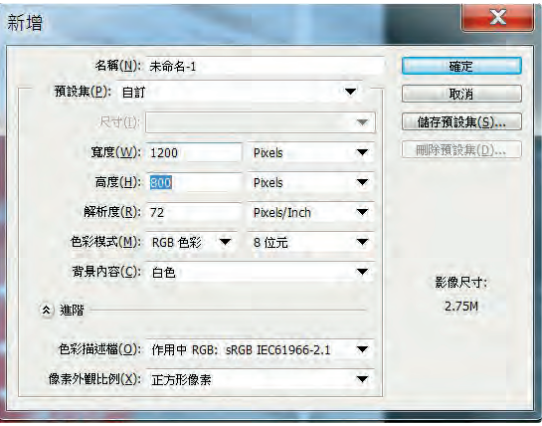

**2** 本節的重點就是要「建立新填 色或調整圖層」。

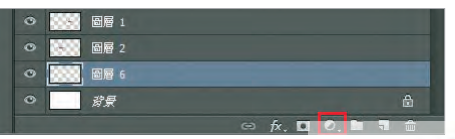

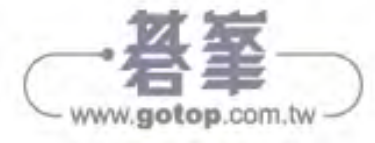

E LA CA

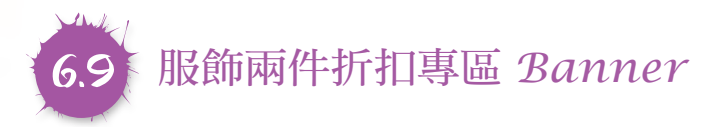

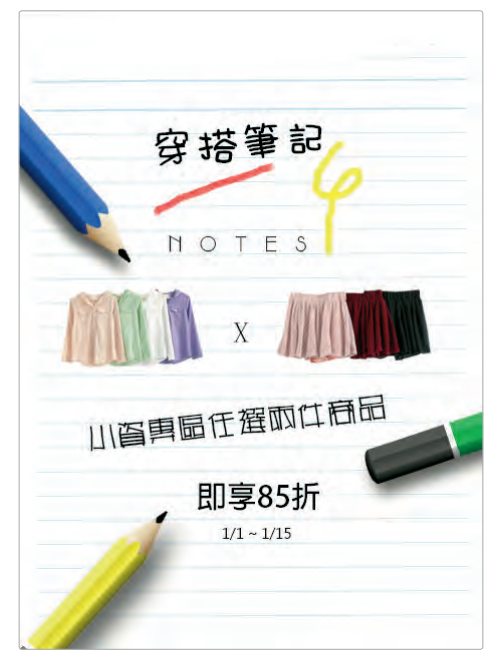

髮作目的) 此範例主題在於「穿搭」,這是目前台灣網拍的不敗主題,消費者不用去 書店翻閱雜誌才能知道流行趨勢與穿搭。網拍直接在拍攝商品時,順便分享穿 搭方式,讓消費者像是在閱讀流行雜誌般。既然是「穿搭筆記」, 那麼元素就要 有筆記本、鉛筆、畫線的重點提醒,排版部分會讓元素都集中在畫面中間。 

**1** 開啟新檔案,設定寬度 464 px、高度 639 px、背景內容 為白色。

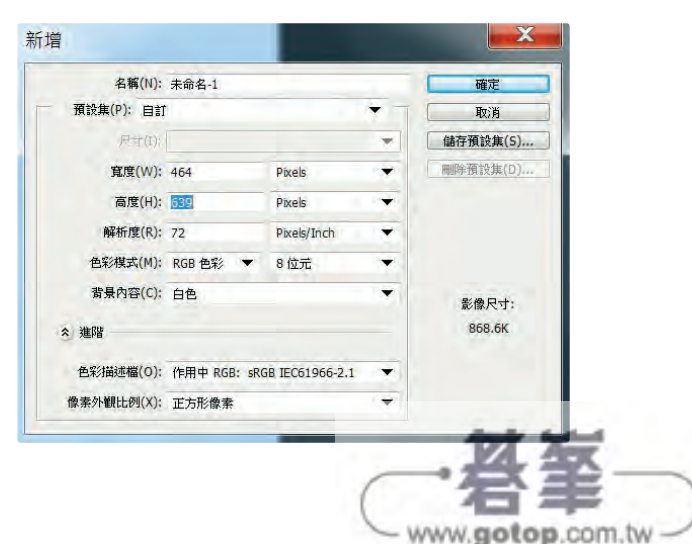

E PARTIES

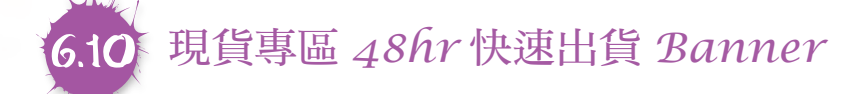

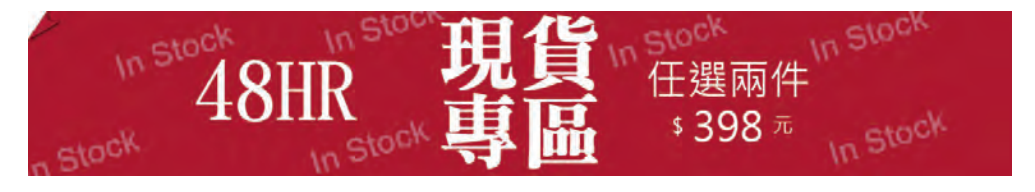

- 髮作目的) 此範例為「現貨」,可以用鮮艷的顏色、簡單的文字,清晰明確的傳達資 訊來呈現,左上角的折角讓整個 Banner 看起來不死板,In Stock 的文字也補足空 白處,加强了整張 Banner 的豐富度。
	- **1** 開啟新檔案,設定寬度 1200 px、高度 200 px、背景內容 為白色。

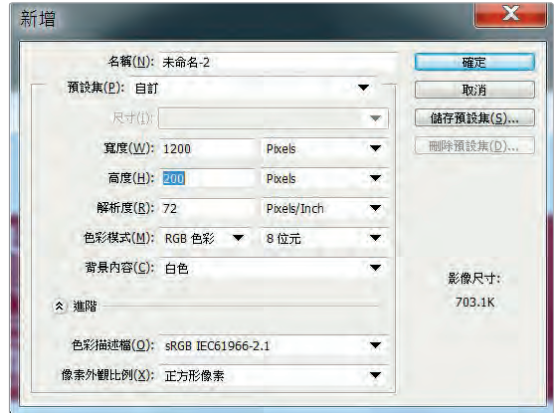

**2** 新增圖層後,前景色 色碼設為「a6022d」, 用快速鍵 Alt+Delete 鍵填上前景色。

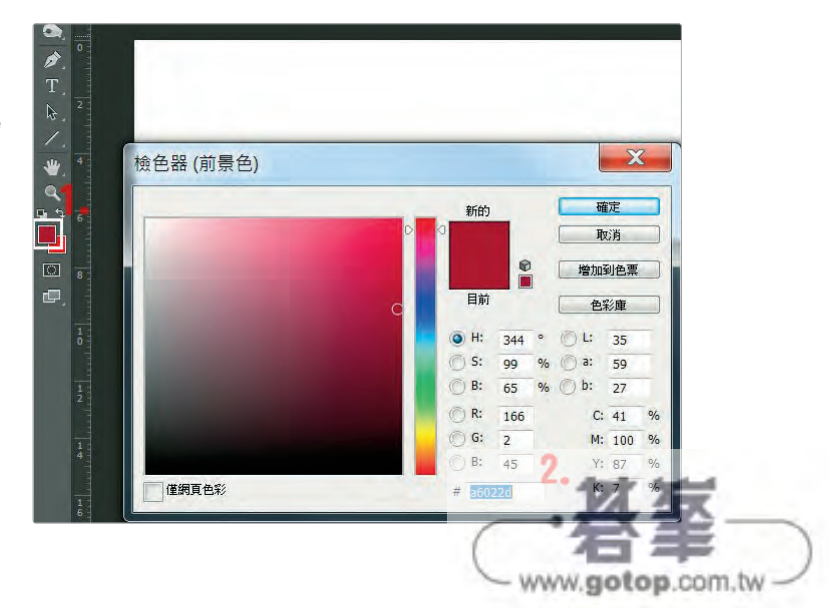

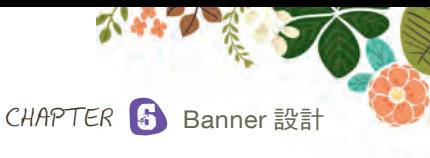

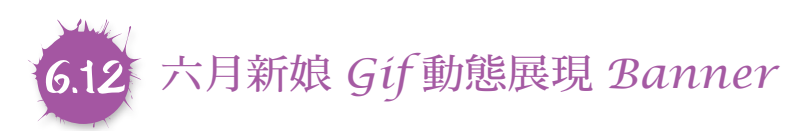

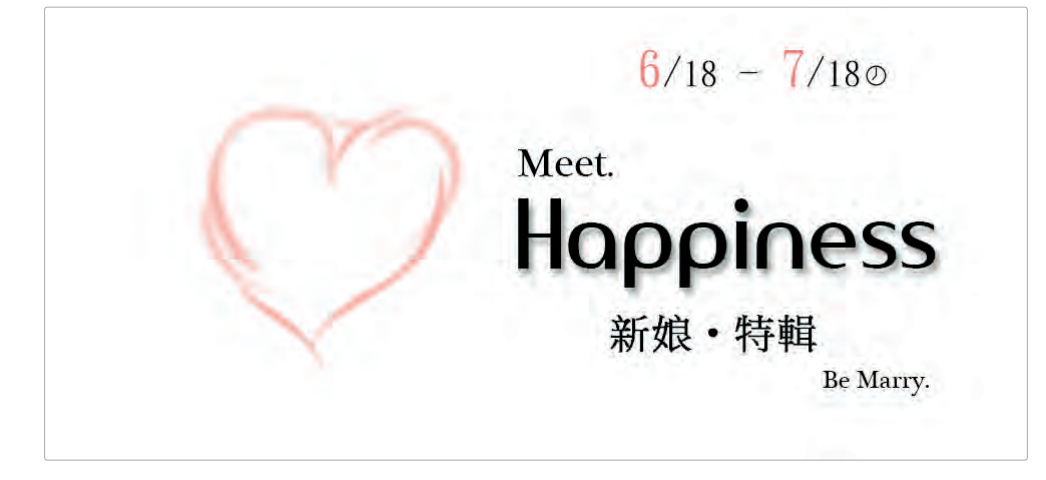

≨作目的) 此範例的主題為「新娘」,一般想到的就是白色婚紗、新娘鞋⋯等純潔高 貴的形象,所以我們用白色做為背景、黑色字體、粉色愛心做為本小節的基本 元素。Gif 的圖像變換也不能像上一個章節,否則會顯得生硬。稍後還會介紹補 間動畫的功能。 

**1** 打開 6-12 素材 (1),新增「Happiness」水平文字,大小 93pt、色碼為「000000」。

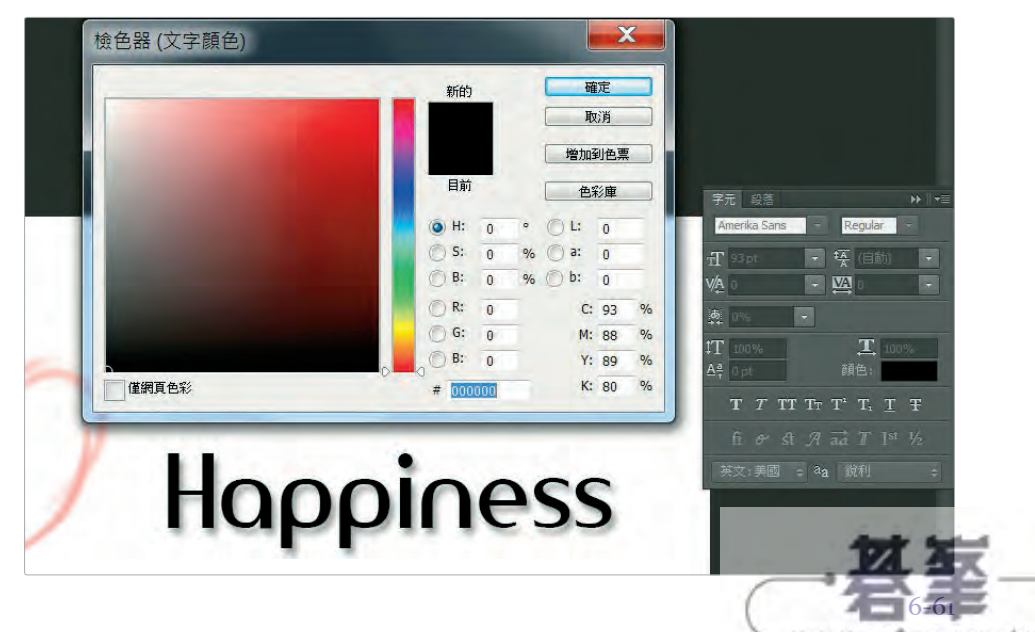

www.gotop.com.tw